# **Configure Trimble Access Software for the Iowa RTN Network**

## **Trimble Access Version 1.5**

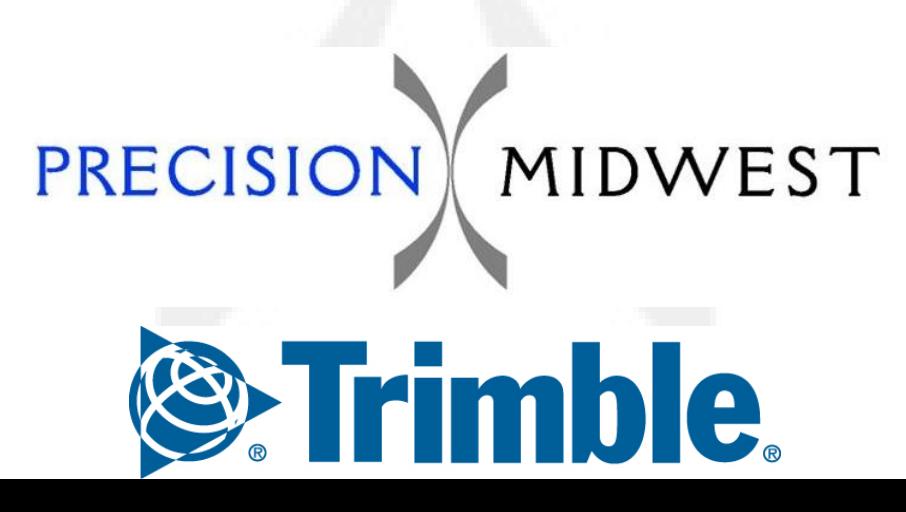

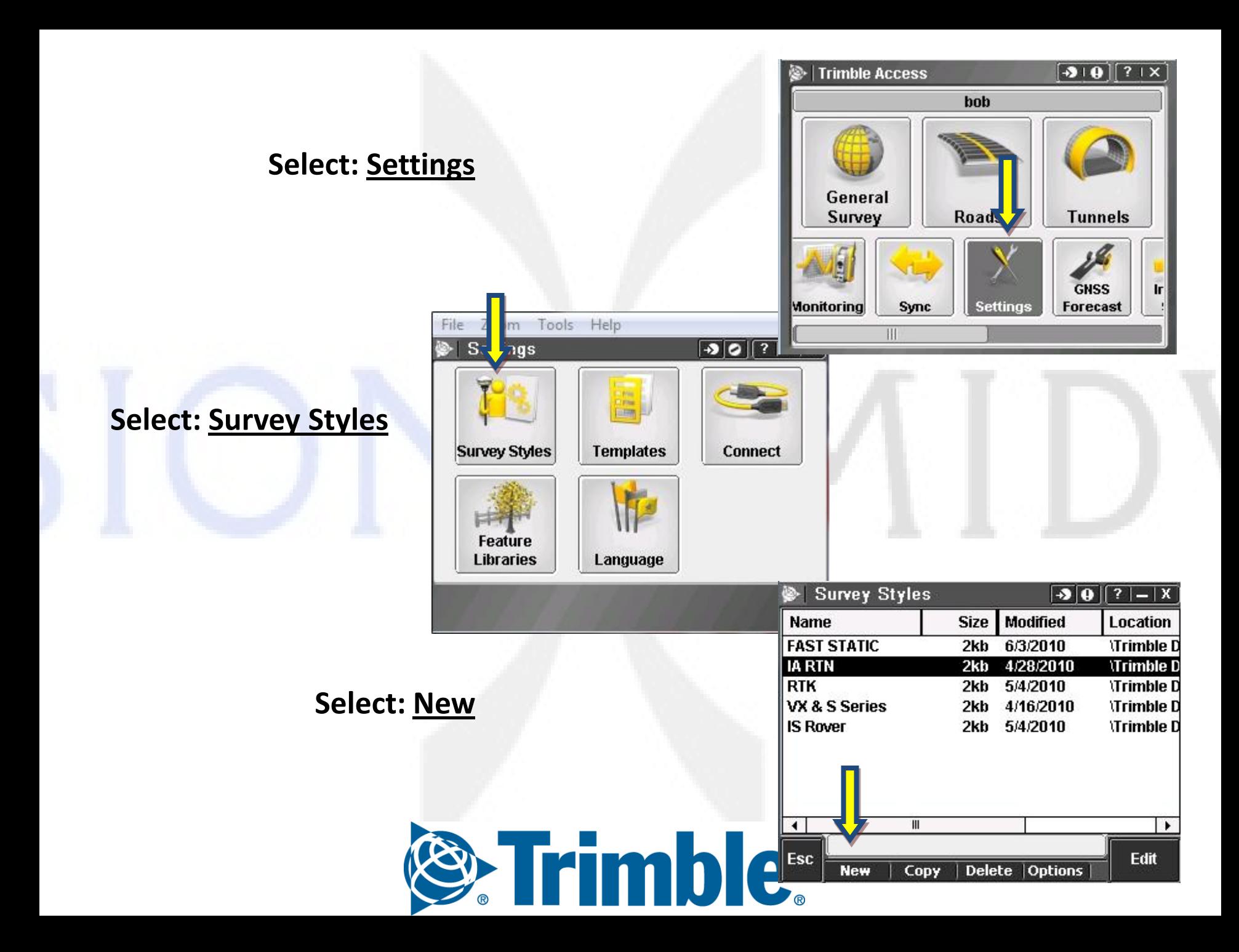

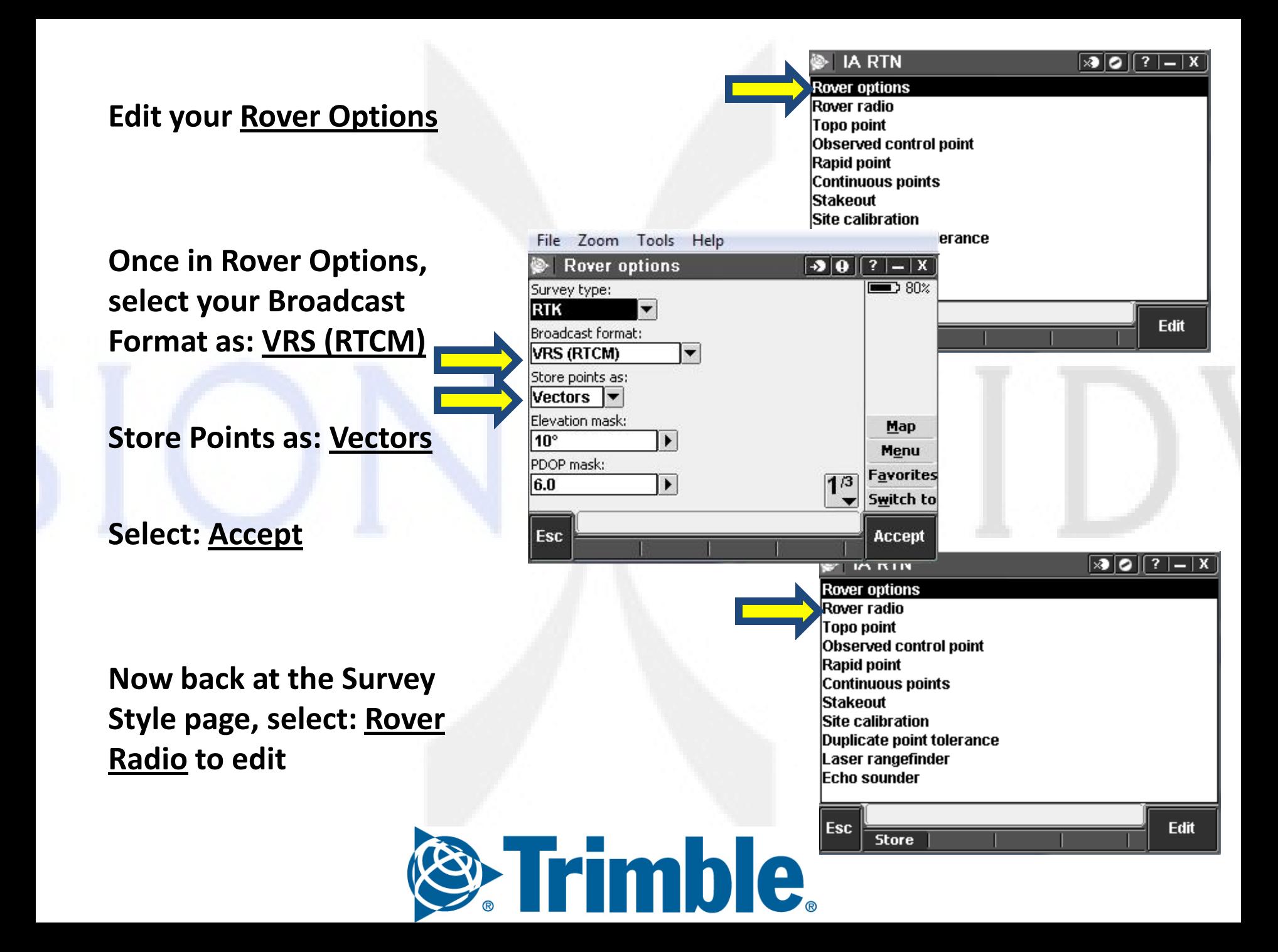

**Once in Rover Radio Tab the Arrow Icon**

**Create a New GNSS Contact**

**Name the GNSS Contact**

**Select for your APN: None**

**Select the arrow next to the Network Connection**

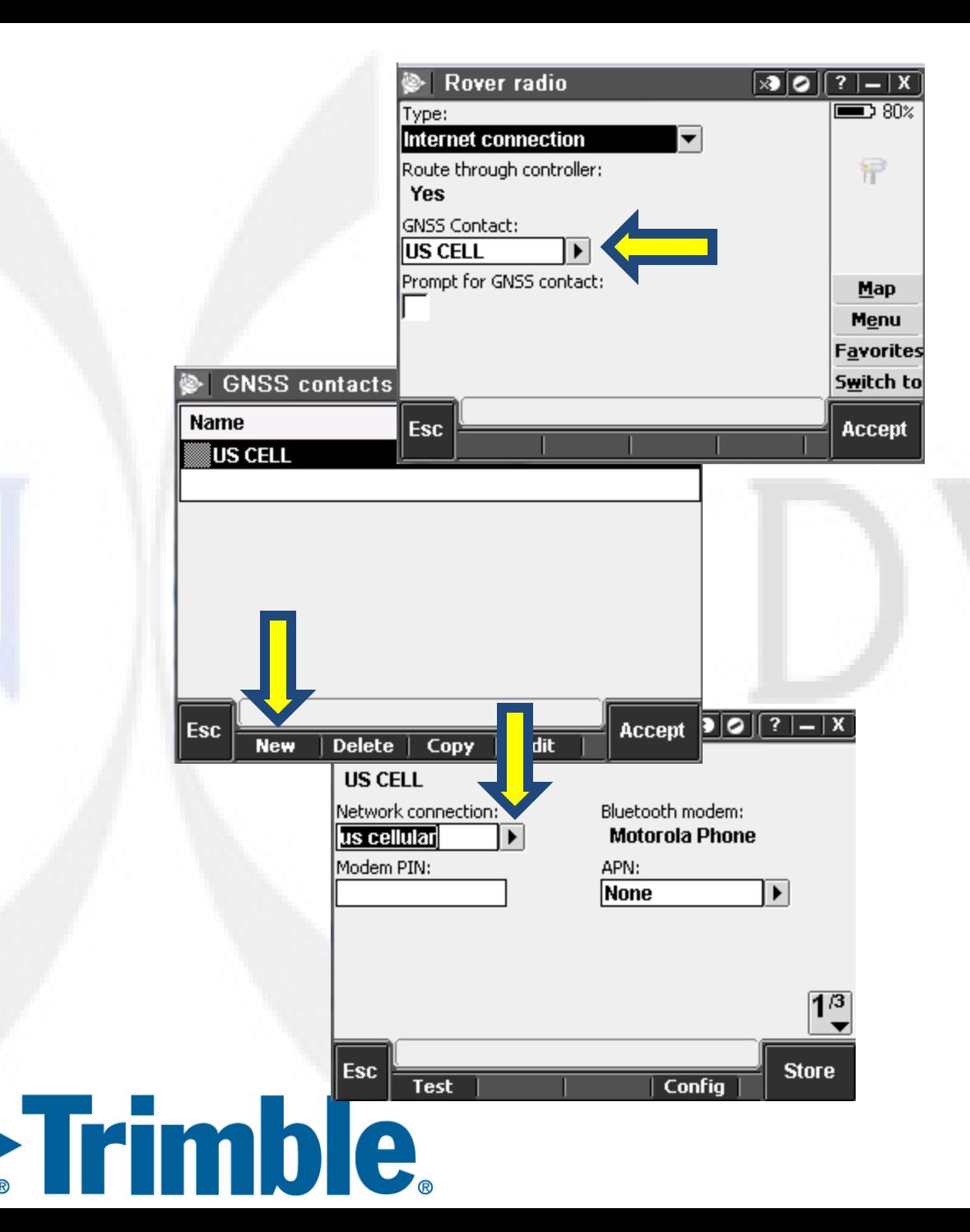

### **Select the Config Option on the bottom of the**

**screen: Config |** 

#### **Once in the Connection Settings, select:**

Manage existing connections

#### **Then select: New**

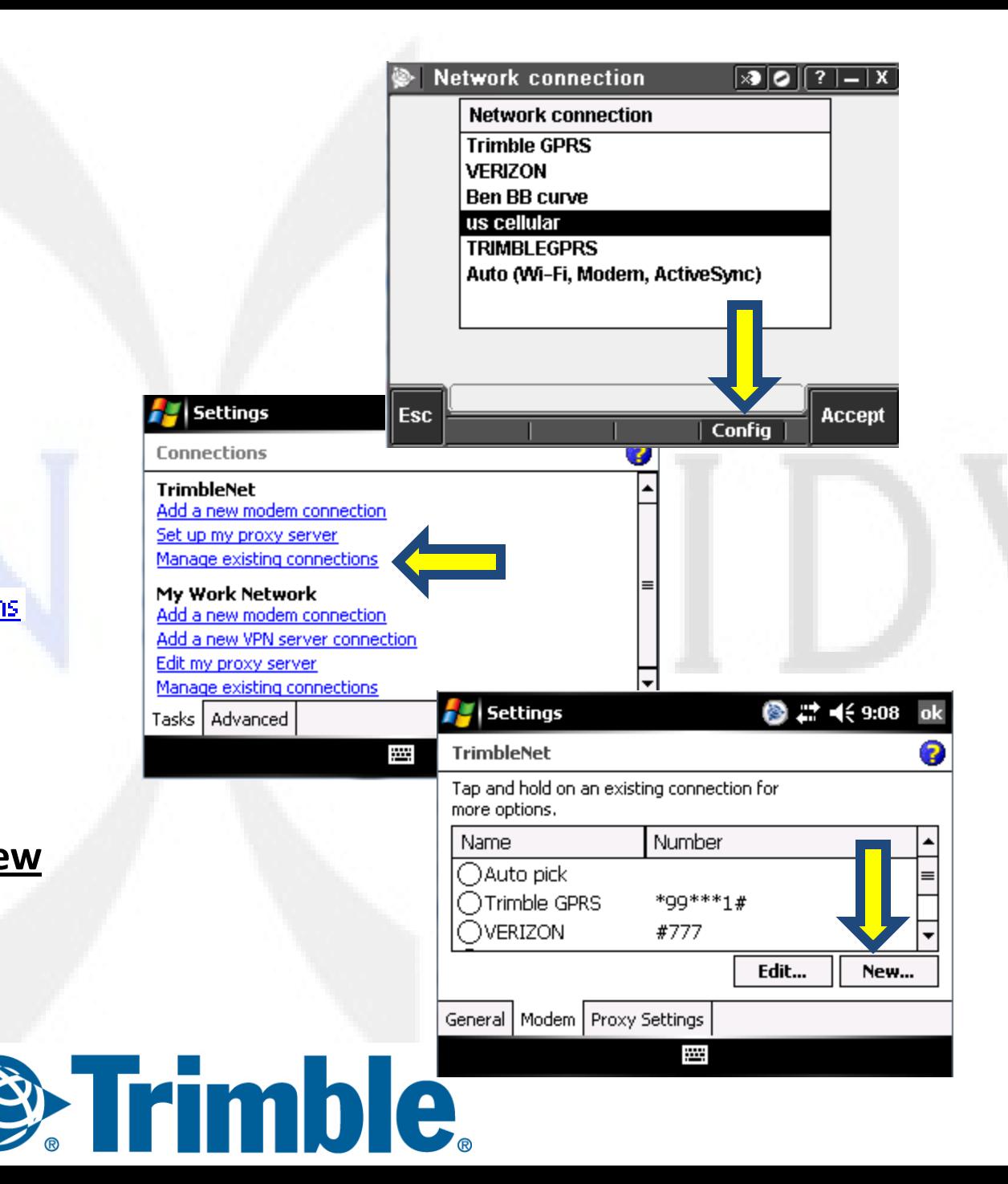

### **Select your modem connection as Bluetooth Tab: Next**

**On your cellular phone, Go into Settings/Bluetooth and make your phone Discoverable. At that point the Bluetooth will show up to any device which is searching for it.** 

**On your Collector select: New Partnership**

**Once your device is found, highlight the correct phone and a Next button will appear. Tab: Next**

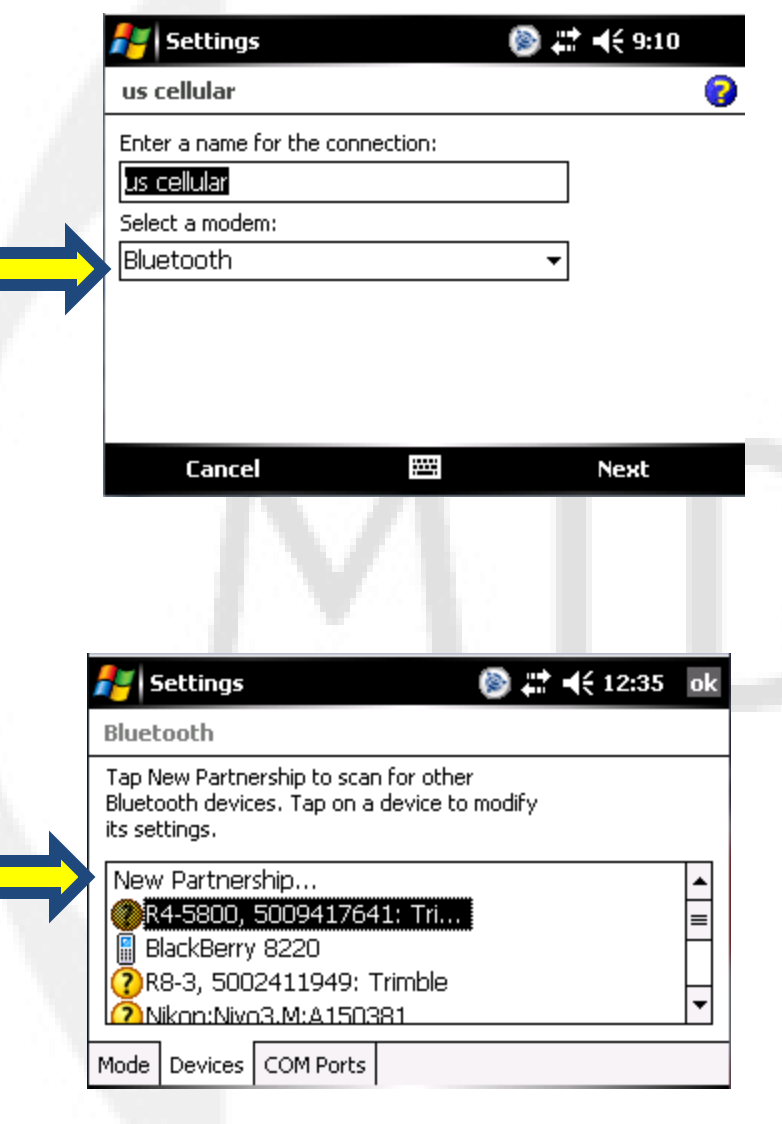

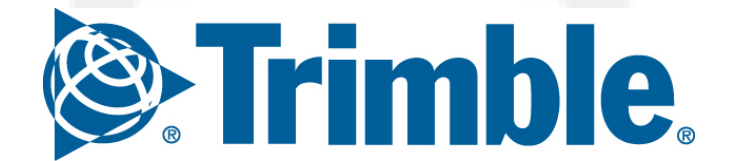

## Settings for a US Cellular phone: # to be dialed: #777 Tab: Next

Username: your 10 digit phone # @uscc.net Password: your 10 digit phone #

Tab: Finish

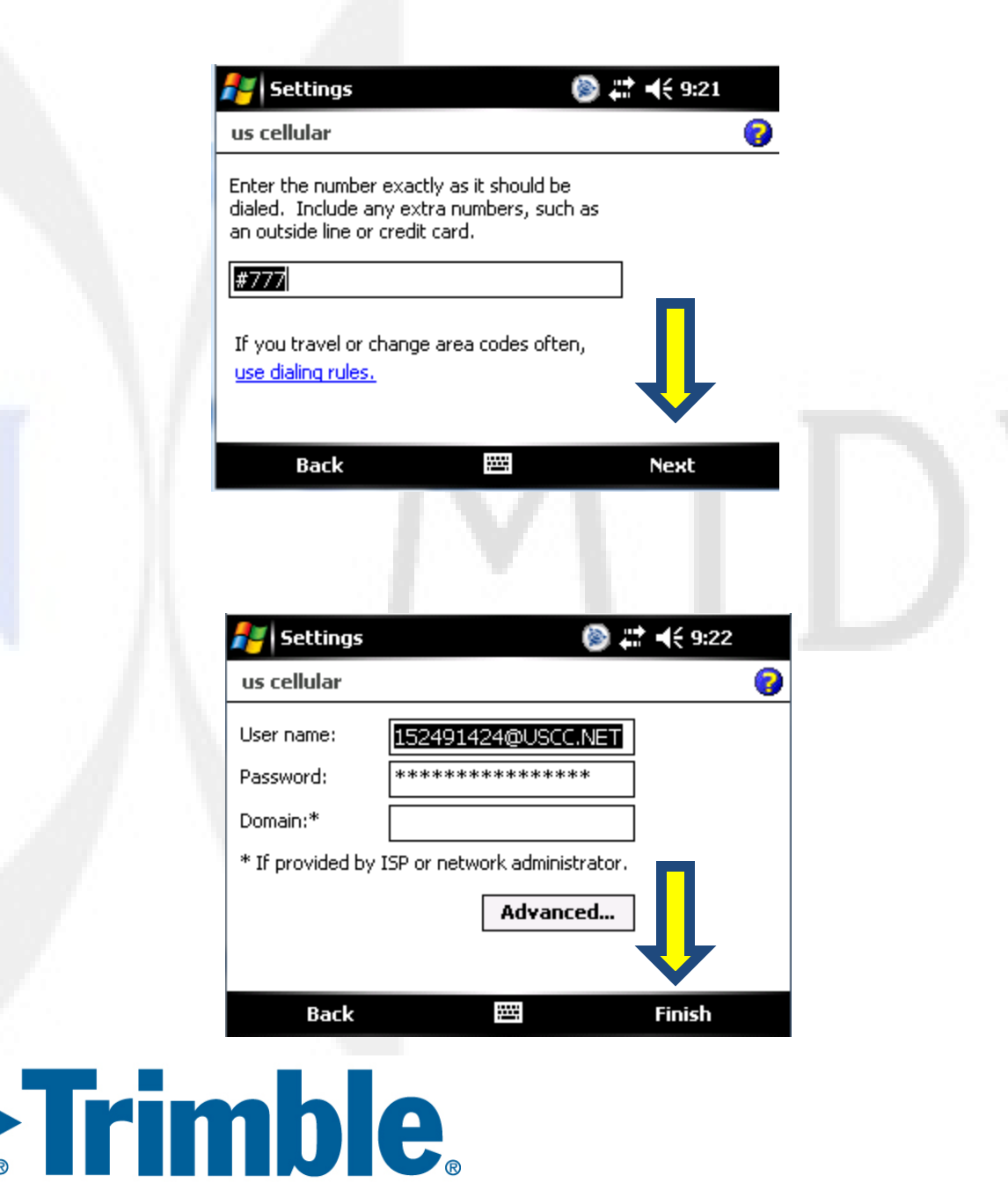

**After selecting Finish, you will be brought back out to your Edit GNSS Contact Screen.** 

**Select**  $\overline{1^3}$  on the bottom **right.**

**On the second page, make sure Use NTRIP has a checkmark.**

**Enter your username and password provided by the Iowa DOT.**

> **Enter the IP Address 165.206.203.10 IP Port 10000 Connection Type: GPRS Finish by pressing the Store Button**

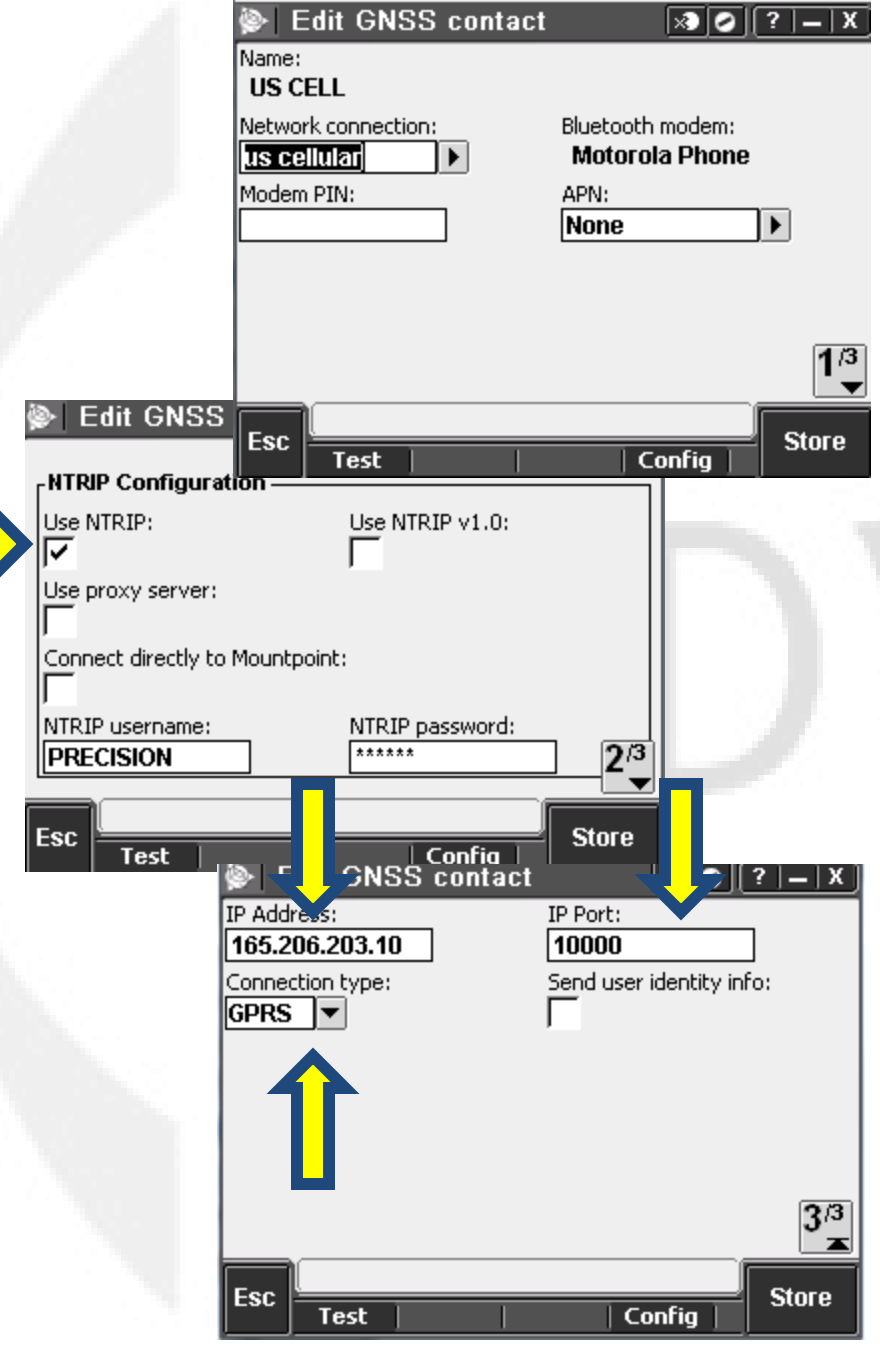

**Once in the main screen, select the appropriate Module Now in the survey screen select JobsProperties of current job and choose your job parameters**

#### **Select: Measure →IA RTN Measure Points**

**This will begin your connection to the internet.** 

**Select the appropriate Broadcast format from the IA RTN. Usually you will choose I-MAX (RTCM)**

**When the survey is started you will see the <b>IN** icon.

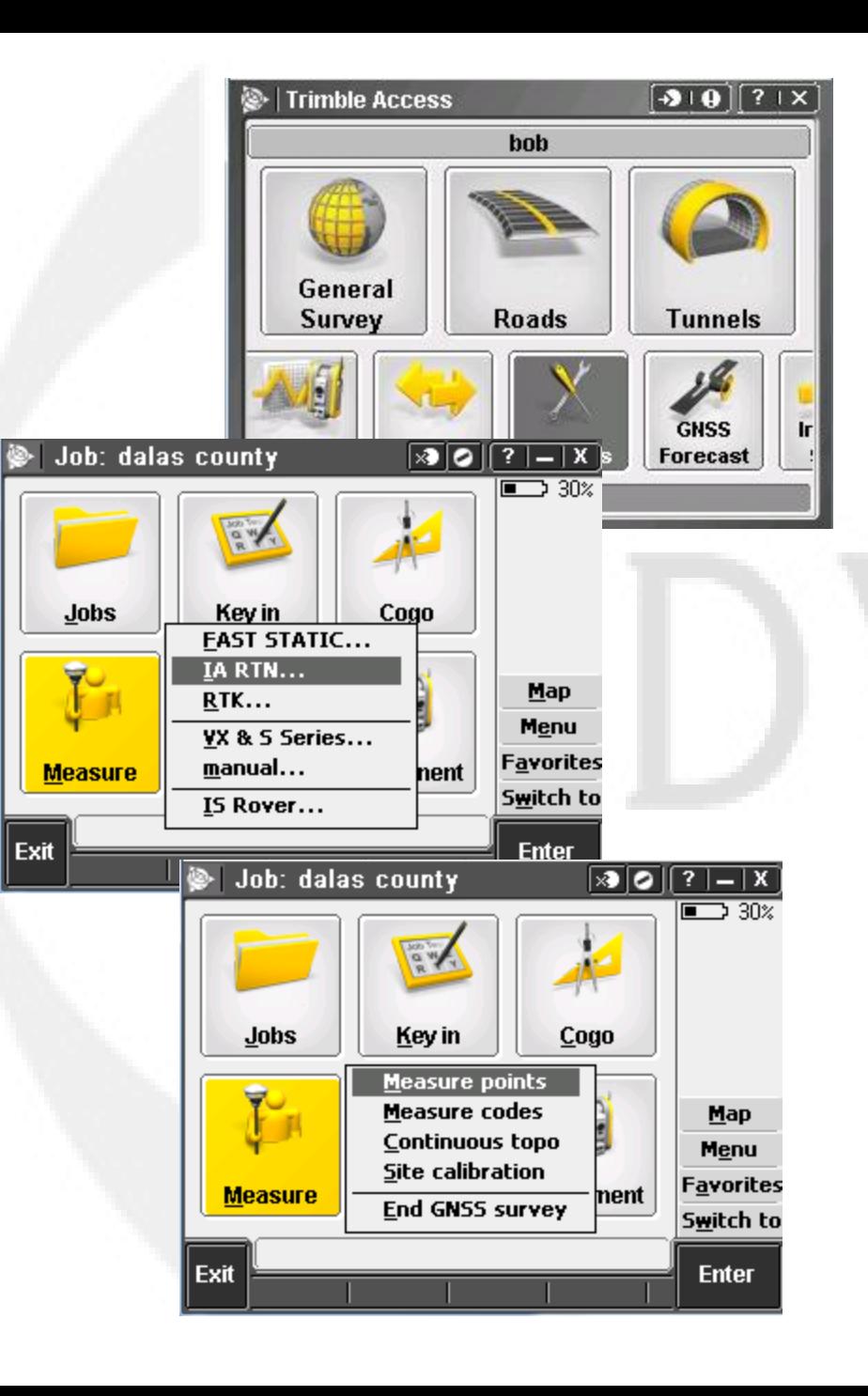

# Contact Information

## For further instruction or purchase information please contact us

**Bob Hughes Des Moines, IA Central/Western Iowa 515-313-6748 [Hughes@precisionmidwest.com](mailto:Hughes@precisionmidwest.com)** **Ben Sullivan Waterloo, IA Eastern Iowa/Western IL 515-441-2098 [Ben\\_Sullivan@precisionmidwest.com](mailto:Ben_Sullivan@precisionmidwest.com)**

**Precision Midwest 3S140 Barkley Ave Warrenville, IL 60555 630-836-1000**